# **Описание операций**

#### **Настройка принтеров**

#### [Настройка принтеров](http://lenta-museum.infomatika.ru/kassa/opisaniye_operatsiy_kassir#nastrojka_printerov)

#### **Настройка для работы со считывателем карт**

Для работы со считывателем карт Z2-USB и ACR считывателем необходимо физически соединить считыватель к USB-порту ПК и установить драйвер считывателя с диска из комплекса считывателя.

После установки драйвера считывателя карт Z2-USB необходимо выяснить номер виртуального com-порта, на который был установлен считыватель. Для этого запустите «Панель управления» – «Система», перейдите во вкладку «Оборудование» и запустите «Диспетчер устройств». В появившемся дереве устройств раскройте раздел «Порты» (Com и LPT) и выясните номер порта com, на который установлен считыватель Z2-USB.

Войдите в меню «Действия», нажмите кнопку «Параметры», перейдите на вкладку «Оборудование». В появившемся окне отметьте «Использовать считыватель карт», выберите тип устройства «Serial», укажите используемый порт считывателя карт и нажмите кнопку «Оk».

После установки драйвера ACR считывателя карт войдите в меню «Действия», нажмите кнопку «Параметры», перейдите на вкладку «Оборудование». В появившемся окне отметьте «Использовать считыватель карт», выберите тип устройства «HID», после выбора типа устройства в нижнем списке выберите само устройство и нажмите кнопку «Оk».Появился новый особый режим для считывания пластиковых карт Wiegand 26. Для его активации отметьте галочкой «Режим Wiegand 26» и нажмите кнопку «Оk». Режим Wiegand 26 обнуляет последние 2 цифры кода карты. При обычном режиме код карты выглядит: Mifare[С957FF14], при режиме Wiegand 26 он выглядил бы: Mifare[С957FF00].

Поставив галочку в пункте «Автообновление», система позволяет автоматически обновить программу, оповещая пользователя о появлении новой версии программы. При обновлении в ручную, узнать об обновлениях можно выбрав пункт «Проверить обновления» в меню «Помощь».

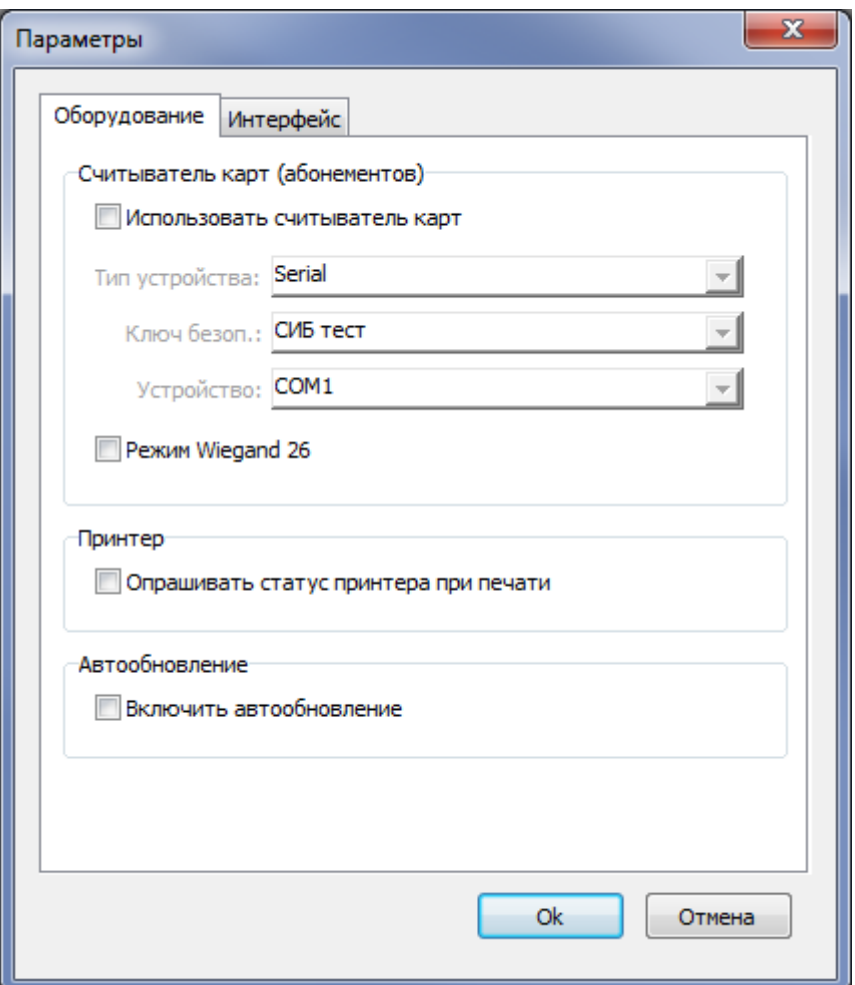

# **Настройка фискального регистратора**

Для продажи билетов и абонементов с использованием фискального регистратора необходимо физически соединить его с ПК, установить драйвер и выполнить необходимые настройки в LentaManager:

На платежной станции (Конфигурация → Рабочие места) необходимо добавить фискальный регистратор. Статус фискального регистратора должен быть «Активен»:

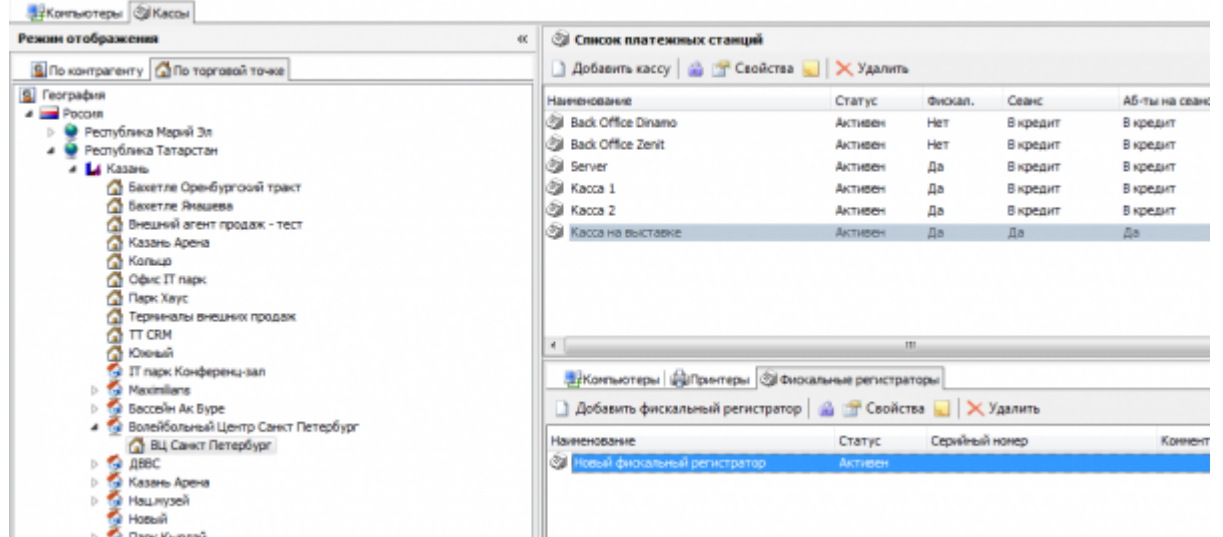

#### http://lenta-museum.infomatika.ru/ Printed on 25.02.2022 11:59

В словарях в разделе «Типы оплаты» необходимо указать тип фискальной операции у типа оплаты:

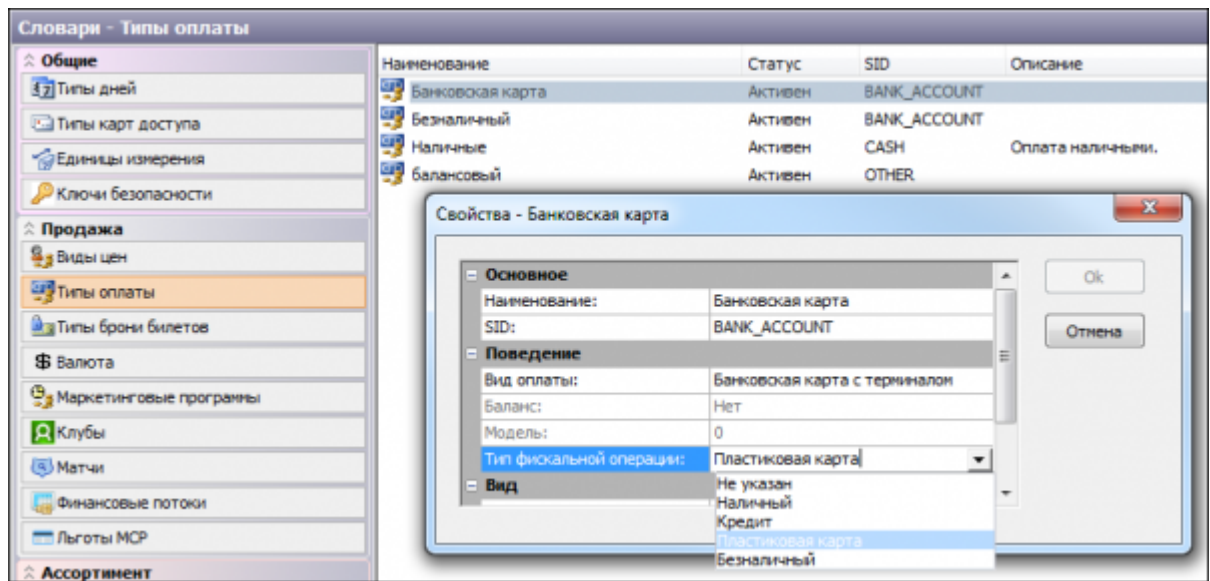

• Наименования типов фискальной операции из АСУ «Лента» необходимо указать для фискального регистратора. Для просмотра типов оплаты на фискальном регистраторе запустите программу «Тест драйвера ФР», выберите 01. Состояние → Таблицы... → Наименование типов оплаты:

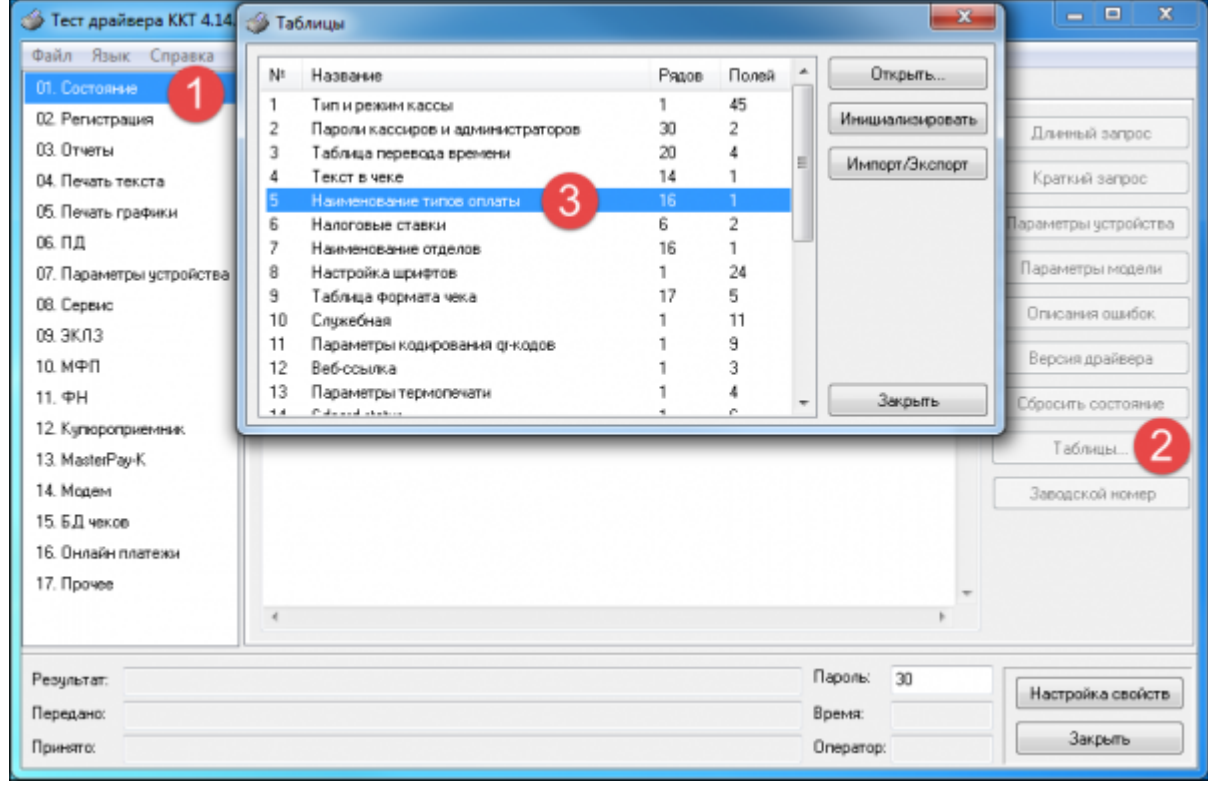

В открывшемся окне «Наименование типов оплаты» необходимо ввести типы фискальной операции, в том же порядке, в котором они представлены в АСУ «Лента»:

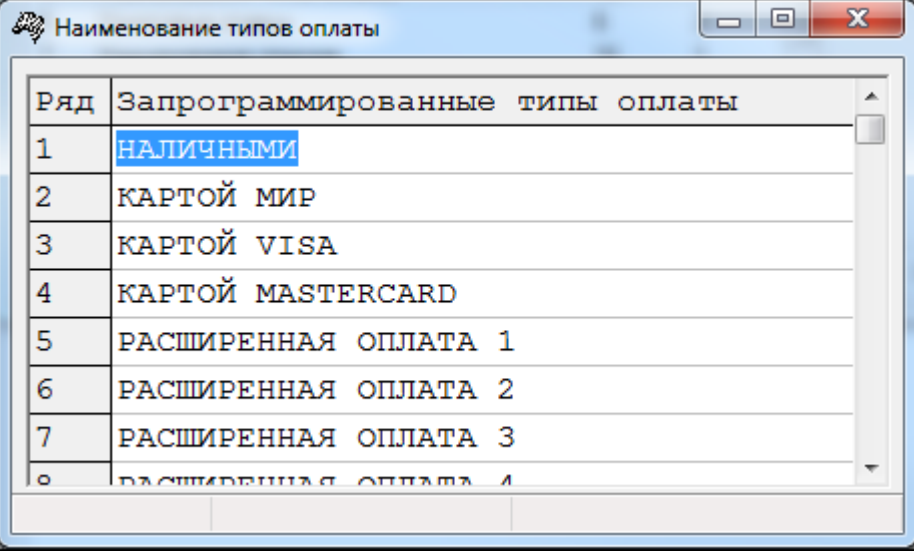

Данные для заполнения отображены в выпадающем окне «Тип фискальной операции»

В системе заведено 4 налоговые группы. Для их просмотра выберите в меню «Конфигурация» пункт «Словари»:

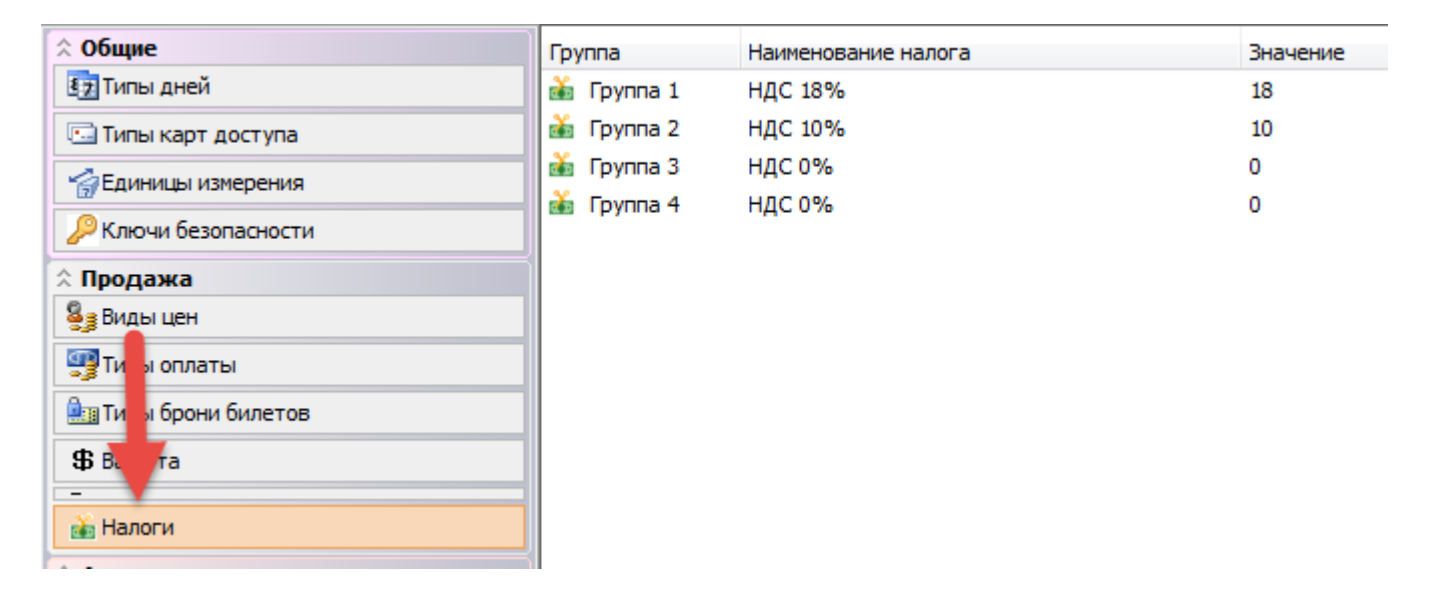

В системе недоступна возможность создания новых налоговых групп. Можно редактировать наименование налога и его значение. Значения налогов должно совпадать со значениями, настроенными на фискальном регистраторе (рис.6.):

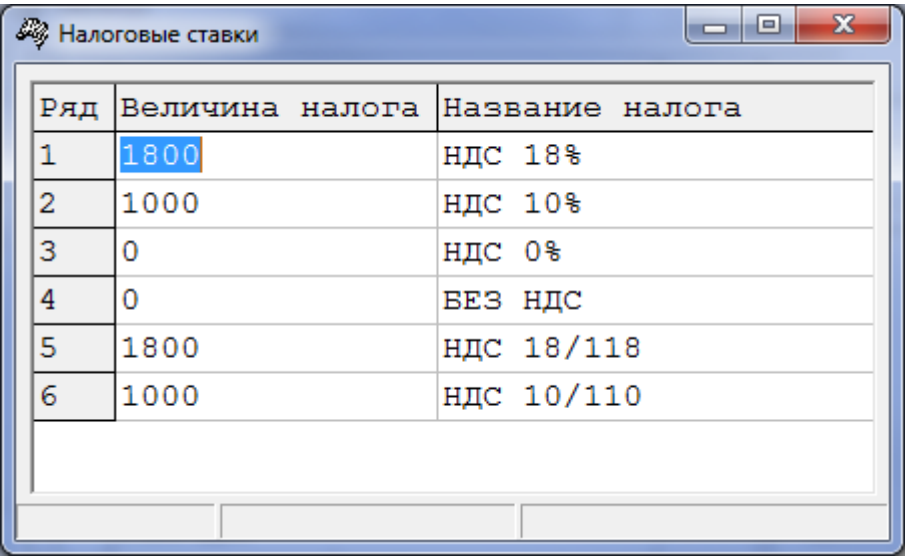

Для просмотра налоговых групп на фискальном регистраторе запустите программу «Тест драйвера ФР», выберите 01. Состояние → Таблицы… → Налоговые ставки:

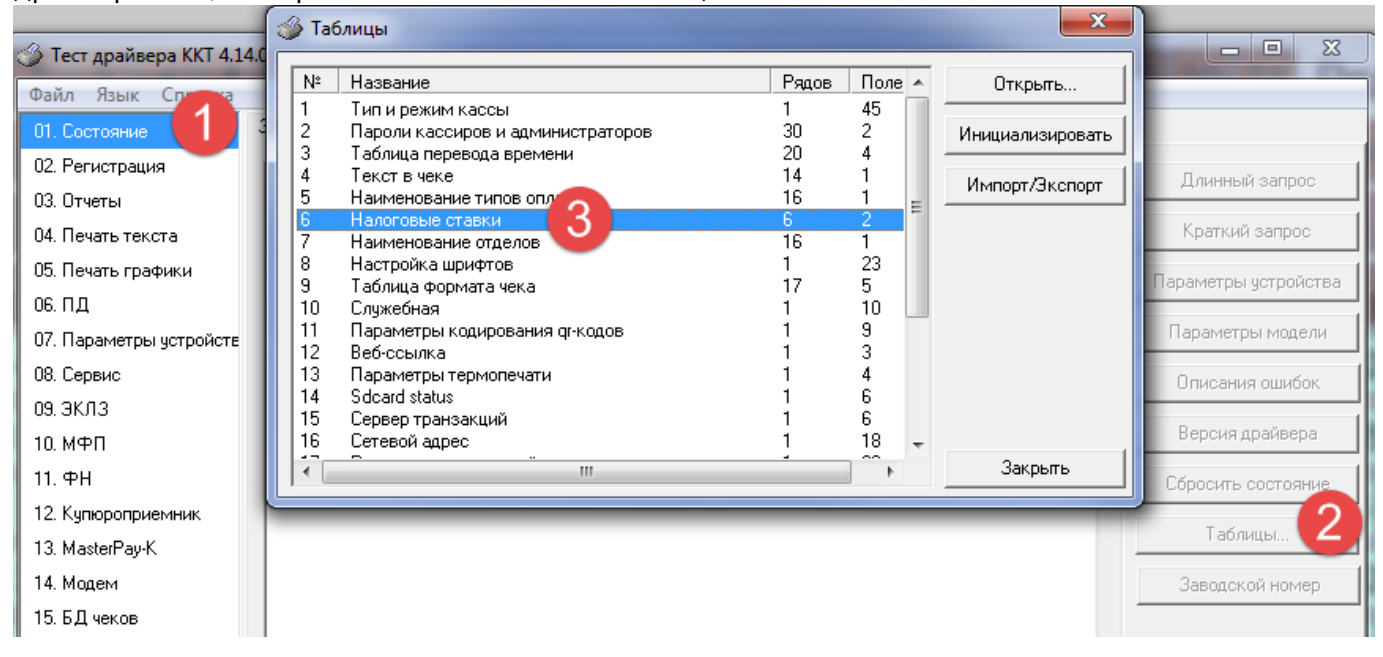

Печать нулевых чеков настраивается в константах системы:

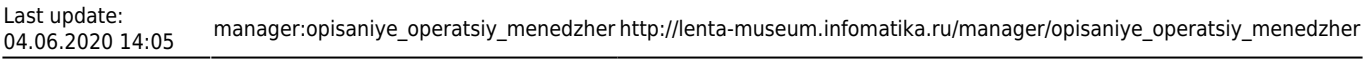

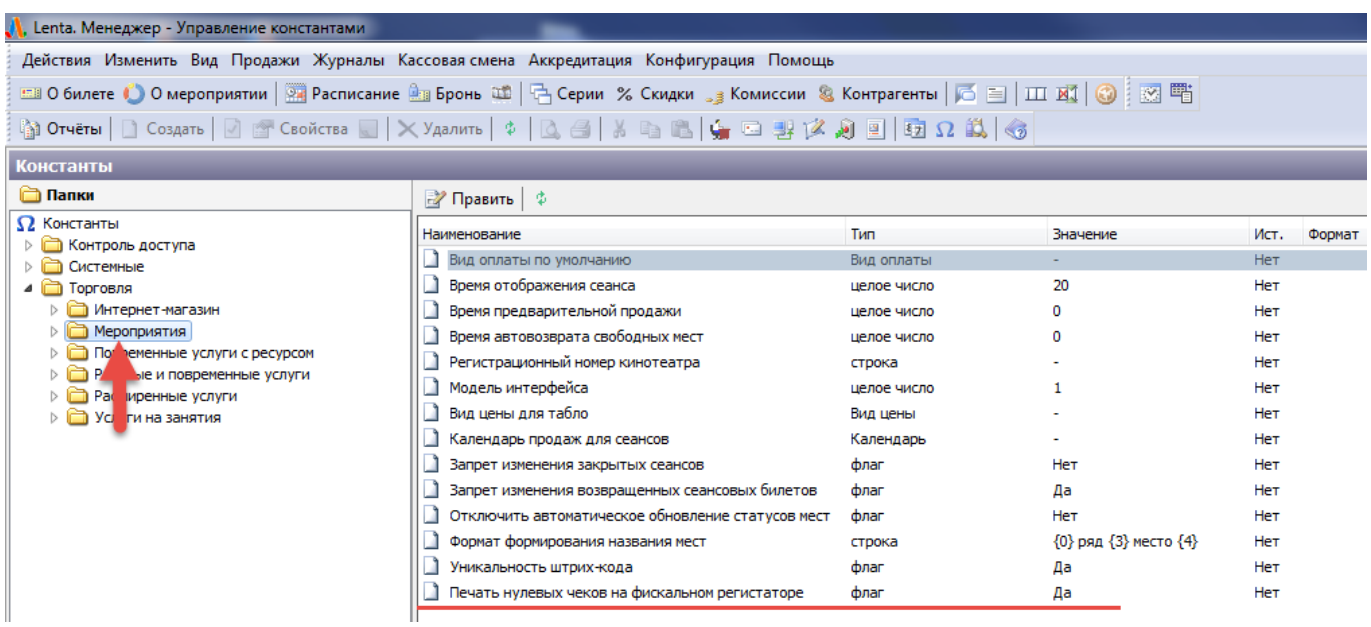

Налоговые ставки для продажи билетов на мероприятия описаны в разделе [«Настройка](http://lenta-museum.infomatika.ru/manager/upravleniye_nomenklaturoy_rasshirennykh_uslug#nastrojka_nalogovyx_stavok) [налоговых ставок](http://lenta-museum.infomatika.ru/manager/upravleniye_nomenklaturoy_rasshirennykh_uslug#nastrojka_nalogovyx_stavok)».

## **Настройка карты «Тройка»**

[Настройка карты «Тройка»](http://lenta-museum.infomatika.ru/kassa/nastroyka_arm_kassira_seansy#vkladka_karta_trojka)

### **Настройка терминала оплаты**

[Настройка терминала оплаты](http://lenta-museum.infomatika.ru/kassa/nastroyka_arm_kassira_seansy#nastrojka_terminala_oplaty)

From: <http://lenta-museum.infomatika.ru/>- **Лента-Музей**

Permanent link: **[http://lenta-museum.infomatika.ru/manager/opisaniye\\_operatsiy\\_menedzher](http://lenta-museum.infomatika.ru/manager/opisaniye_operatsiy_menedzher)**

Last update: **04.06.2020 14:05**

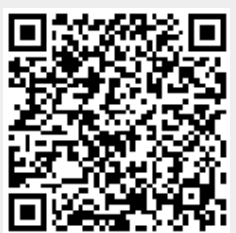